## INSTALAČNÍ POKYNY INSTALAČNÍ POKYNY KONFIGURACE WI-FI MENIČE GOODWE

## **INSTALACE Wi-Fi Reset a Reload**

## **3.1 KONFIGURACE WI-FI**

- Nastavení provedeme pomocí webového prohlížeče.
- Nastavení Wi-Fi je naprosto nezbytné pro online monitorování a údržbu.

### **Příprava**

- 1. Měnič zapneme pouze na FV.
- 2. Potřebujete router s připojením k internetu, pomocí kterého se napojíte na portál GoodWe. *www.semsportal.com*

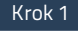

1. Připojte se k Solar-WiFi\* pomocí počítače nebo chytrého telefonu (*\*tzn. posledních 8 znaků sériového čísla měniče*). 2. Otevřete prohlížeč a přihlaste se na adresu 10.10.100.253

nebo 10.10.100.254

**Admin (U): admin | Heslo: admin**

3. Potom klikněte na tlačítko "OK"

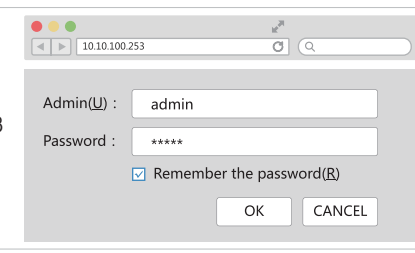

1. Kliknutím na tlačítko "Start Setup" vyberte router (domácí WiFi). Potom klikněte na tlačítko "Další".

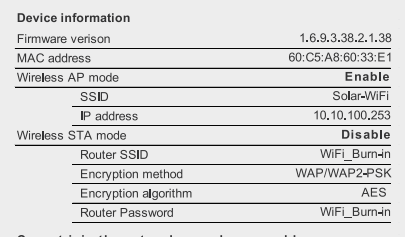

Cannot join the network, may be caused by:

router doesn't exist, or signal is too week, or password is incorrect

Help: Wizard will help you to complete setting within one mimute.

**Start Setup** Please select your current wireless network: Sec mode Enc type Channel RSSI WAP2-PSK AES 6 Note: When RSSI of the selected WiFi Network is lower than 10% the connection may be unstable, please select other available network or shorten the distance between the device and the router. If your wireless router does not broadcast SSID, please click "Next" and add a wireless network manually.

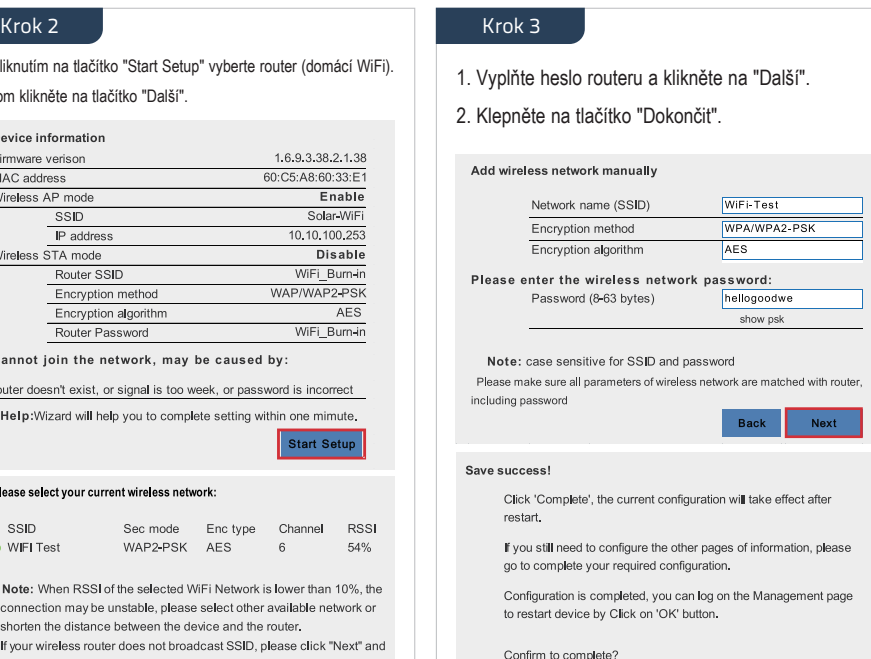

# Wi-Fi Reset znamená reset Wi-Fi modulu bez ztráty uloženého nastavení.

**Wi-Fi Reload pou**ž**ijte s rozmyslem !!! Při resetu do továrního nastavení se toti**ž **musí Goodwe měnič znovu celý nastavit na va**š**í místní Wi-Fi !!!**

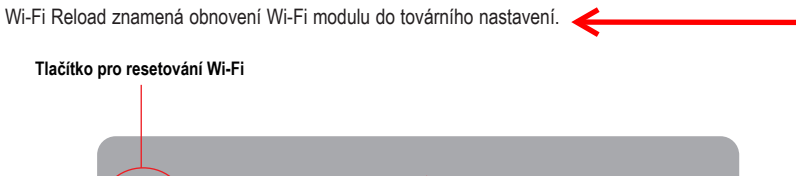

### **Wi-Fi Reset**

Krátce stiskněte tlačítko **RESET** Kontrolka Wi-Fi na měniči bude pár sekund blikat **Při požadavku Resetu Wi-Fi mačkejte tlačítko KRÁTCE !!!**

*POZNÁMKA: Funkce reset a reload Wi-Fi se používá pouze při:*

- *1. Wi-Fi ztrácí připojení k internetu, nebo se nemůže připojit k aplikaci PV Master.*
- *2. Nelze najít "Solar-WiFi signál" nebo máte jiný problém s konfigurací Wi-Fi.*

*3. Pokud monitorování Wi-Fi funguje dobře, nepoužívejte toto tlačítko.*

## **3.2 APLIKACE PV MASTER**

PV Master je aplikace pro externí monitorování a nastavení hybridních měničů GoodWe, používaná na chytrých telefonech nebo tabletech pro systém Android i iOS, hlavní funkce jsou:

1. Upravuje nastavení systému tak, aby systém pracoval podle požadavku zákazníka.

2. Monitoruje a kontroluje výkon hybridního systému.

3. Nastavuje Wi-Fi.

Stáhněte si návod na PV Master z www.goodwe.com.

## **3.3 CEI FUNKCE A AUTO-TEST**

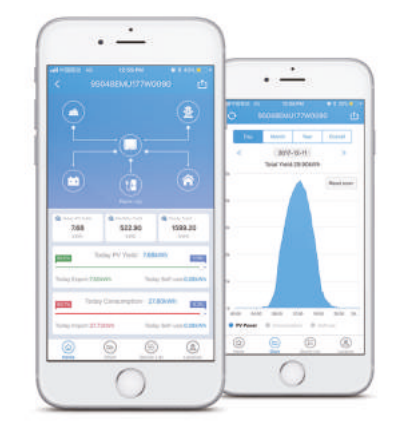

Dlouze stiskněte tlačítko RESET (3 ~ 5 sekund) Kontrolka Wi-Fi na měniči bude blikat dvakrát za sebou, dokud neproběhne znovu nastavení WiFi.

**Wi-Fi Reload**

Funkce automatického testování FV v technologii CEI je integrována do nastavení bezpečnosti pro Itálii, nastavované v aplikaci PV Master. Podrobné pokyny k této funkci naleznete v návodu na aplikaci PV Master.

*POZNÁMKA:*

SSID

O WIFI Test

*1. Ujistěte se, že heslo, šifrovací metoda / algoritmus je správné, stejné jako u routeru.*

Next

Back

*2. Pokud je vše v pořádku, LED dioda Wi-Fi na střídači se změní z dvojitého bliknutí na čtyřnásobné bliknutí a potom*

Back Complete

- *se rozsvítí trvale, což znamená, že Wi-Fi je úspěšně připojena k routeru.*
- *3. Nastavení Wi-Fi lze také provést pomocí aplikace PV Master.*